# 广东省青少年体育信息管理系统

操作指南

(2024 年度)

#### 一、网站入口及客户端软件下载安装

- *1*、网站入口:*[https://gdtyj.singolym.com](https://gdtyj.singolym.com/)* (进入"操作指南及相关软件下载")。
- *2*、下载"Windows 客户端软件"及"设备驱动集成安装包"。
- 3、解压下载的"广东省青少年体育信息管理系统.zip",运行"广东省青少年体育信 息管理系统.EXE"安装系统,根据提示,全部默认点击"下一步"完成安装,生成 "广东省青少年体育信息管理系统"桌面图标。

#### 二、身份证阅读器及指纹采集器等设备的品牌型号要求

- *1*、 注册申报需要用到"身份证阅读器"及"指纹采集器"2 种配套设备,推荐统一使 用"中控智慧"(ZKTECO)品牌的产品。
- *2*、新购买设备的,推荐统一采用中控智慧"ID200"设备,该设备集身份证阅读器及 指纹采集器于一体的,比较好用。
- *3*、为了保证指纹识别的成功率,早先使用时间太久的 URU 系列指纹采集器,建议淘 汰。
- *4*、不需要身份证阅读器,单独购买指纹采集器的,推荐使用中控智慧的"Live20R" 型号。
- *5*、中控身份证阅读器及指纹采集器的购买,可以直接联系当地的中控智慧销售渠道。
- *6*、系统以前使用的深圳华视、国腾或新中新等品牌的身份证阅读器,能正常使用的, 可以继续使用,与系统是兼容的。

#### 三、设备驱动的下载安装

- *1*、 采用推荐品牌型号的身份证阅读器和指纹采集器的,设备驱动必须采用前述地址 下载的"设备驱动集成安装包",不要安装设备随机所带的驱动及软件。
- 2、下载"设备驱动集成安装包",解压,运行 Singolym\_Drivers\_Setup\_ID200.EXE,根 据提示,全部点击"下一步"或"确定"完成安装。这里需要注意一个细节,在 某些操作系统下面,可能会提示"是否重启电脑",这一步请选择"不重启"跳 过。
- 3、请注意, 安装"设备驱动集成安装包"之前, 身份证阅读器及指纹采集器不要连 接电脑,如之前已连接的,请拔掉以后,再安装。驱动全部安装完成以后,再将 设备插上。
- *4*、 使用手提电脑的,如果手提电脑有自带的指纹采集器,请在操作系统的 "设备管

### **SING⇔LYM 星奥**

理器"中屏蔽自带指纹,否则指纹采集器驱动会有冲突,不能正常使用。

- *5*、 如果电脑中安装了其他型号指纹采集器的驱动,也需要先行卸载以前的驱动,否 则也可能会引起指纹采集器驱动冲突,不能正常使用。
- *6*、 有的系统下,某些安全软件、防病毒软件(如 360、腾讯管家等)对系统修改的限 制,会引起驱动安装不正常,故建议在安装"设备驱动集成安装包"之前,暂时 停止或退出这些安全软件。驱动安装完成以后再恢复运行,不会影响设备的正常 使用。
- 7、采集指纹时出现"没有注册类"错误提示的,就是由于指纹仪驱动没有安装好导 致的,请按上述 **4-6** 步骤仔细检查,重新安装驱动。

#### 四、电脑操作系统要求

- *1*、 使用上面所述的中控"ID200"或"Live20R"指纹采集器的,或者不需要使用指纹 采集器的,推荐使用 Windows10 操作系统,以获得更好的操作体验。
- *2*、 使用之前老款的 URU 指纹采集器的,由于指纹采集器不支持 Windows 10 系统, 只能使用 Windows 7 操作系统。
- *3*、 Windows XP 操作系统,不能使用。
- *4*、 使用 Windows 7 操作系统的,请安装 Google 浏览器或 360 浏览器等外部浏览器, 否则访问平台网站可能有问题,但不会影响客户端软件的使用。
- *5*、 系统标准报表使用 PDF 格式文件,电脑需要安装 PDF 阅读器软件(Win10 的 Edge 浏览器、Google 浏览器等已自带 PDF 阅读器,不需要另外安装)。

#### 五、申报单位用户申请

*1*、 申报单位(地市体育局)用户,包括单位管理员、单位资料员、市级项目主管、 市级裁判管理等几种用户角色,各类用户角色权限划分如下: ①、单位管理员:审核批准本单位新用户申请(单位领导、单位资料员、单位项目主 管),同时具有申报单位资料员及申报单位领导的所有权限。

②、单位资料员:录入本单位注册运动员资料(基本文字资料、照片采集、指纹采集、 二代身份证采集、户籍图片采集、学籍图片采集)、运动员新注册申报(可申报本市 所属体校登记的运动员)、运动员年度确认申报(可申报本市所属体校登记的运动 员)、查询本单位注册运动员资料及统计数据、查询本单位注册教练员资料及统计数 据。

③、市级项目主管:可由单位管理员授予单个或多个项目的管理权限,在授权项目内, 具有单位资料员及市级裁判管理的所有权限。(市级的单项协会,可使用该类用户) ④、市级裁判管理:可由单位管理员授予单个或多个项目权限,在所管辖的项目内, 具有本市注册裁判员的资料审核及查询权限。

- 2、申报单位(地市体育局)用户由用户本人在系统内申请,采用本人有效的手机号 作为用户 ID, 用户申请时需要输入用户手机接受的验证码。
- *3*、申报单位(地市体育局)第一个申请的用户默认为申报单位管理员,申报单位管 理员申请以后,需要由省局系统管理员审批通过。
- *4*、申报单位(地市体育局)其他用户申请以后,由单位管理员审核批准,新的申报 单位用户申请后,系统自动授予单位资料员权限,单位管理员审核时可重新修改 用户权限。用户审核通过后,可收到提示短信。
- *5*、需要更改申报单位管理员的,可向省局系统管理员提出书面申请,由省局系统管 理员进行变更。

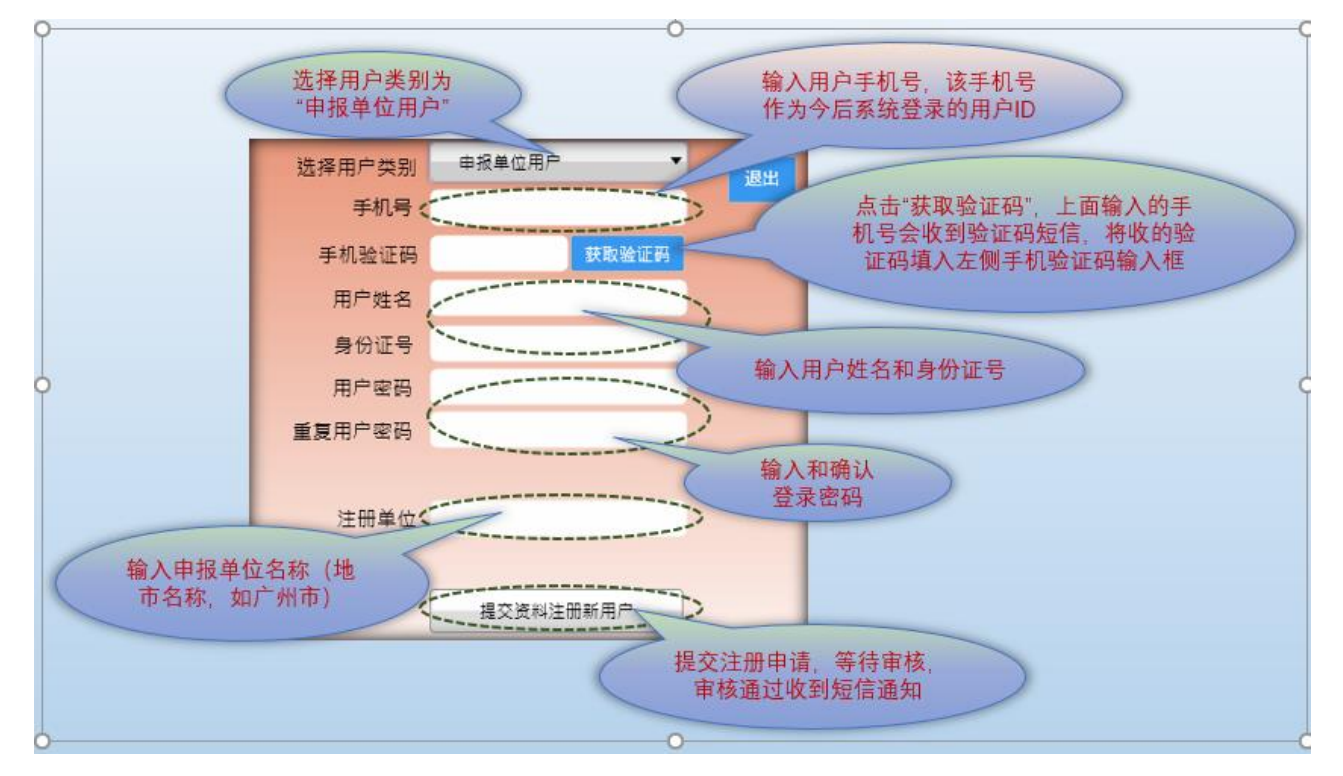

*6*、用户申请操作:

# 六、用户密码重置

*1*、 如果忘记登录密码,可以使用登录界面的"忘记密码"功能,重置登录密码。

# **SINGOLYM 星奥**

*2*、 重置登录密码,先输入用户手机号,并点击获取手机验证码,输入手机验证码和 新的登录密码, "确认修改密码"提交申请。

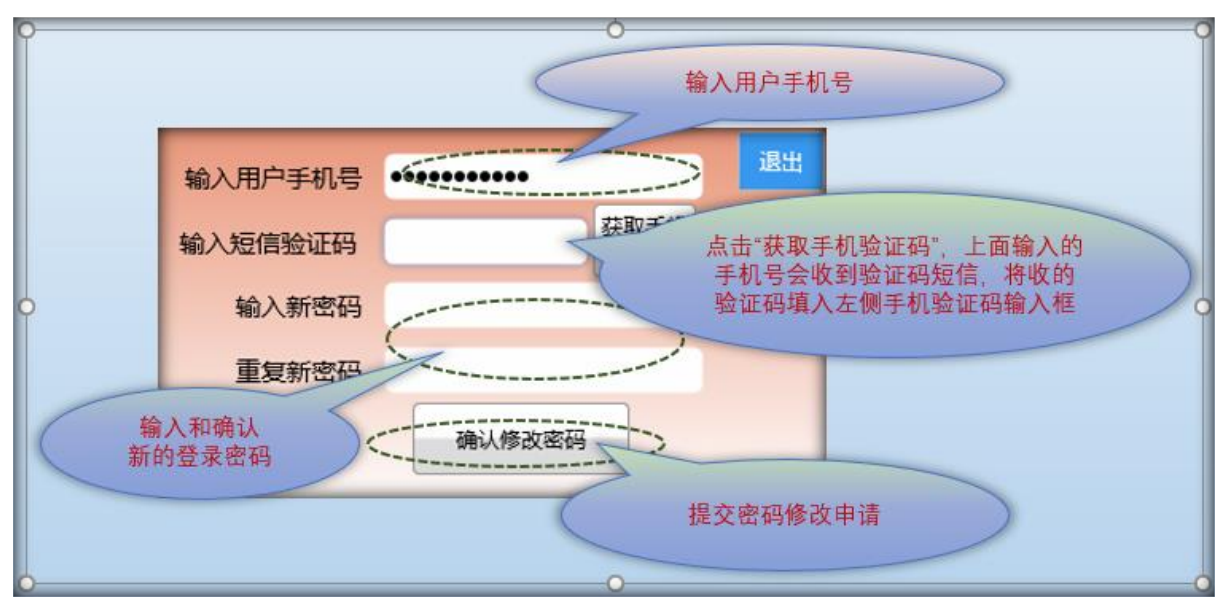

### 七、用户登录

*1*、

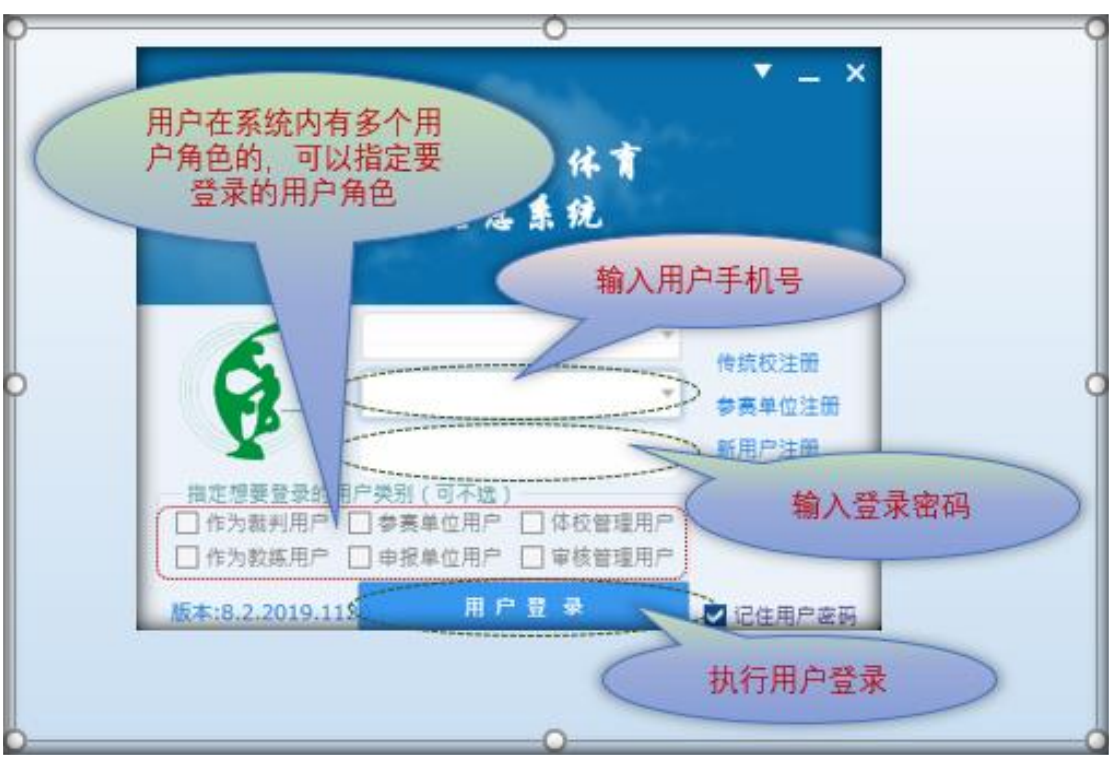

### 八、客户端软件升级

客户端软件支持在线升级。系统有新版本发布时,登录界面会出现"新版本在线升级"的 提示,点击提示处可操作升级。

# **SINGOLYM 星奥**

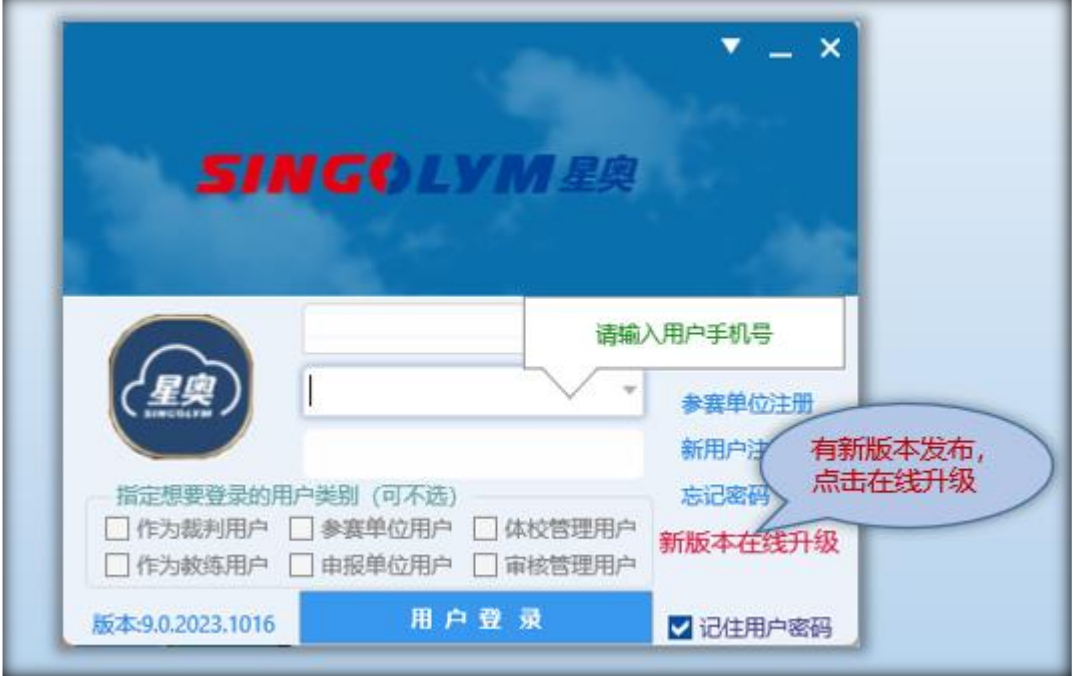

#### 九、申报单位用户更换手机号处理流程

- *1*、先向单位管理员或省局管理员申请,取消原用户的审核(单位管理员用户的更换 需省局管理员处理,单位资料员或其他用户的更换,可由市局管理员处理);
- *2*、使用新手机号,按正常流程申请新用户,保证姓名、身份证号、用户单位与原用 户完全一致,申请成功后,用户为待审核状态;
- *3*、用户申请成功后,再次联系单位管理员或省局管理员,审核通过你的用户。

### 十、系统功能介绍

*1*、 申报单位用户运动员注册管理功能

# **SINGOLYM 星奥**

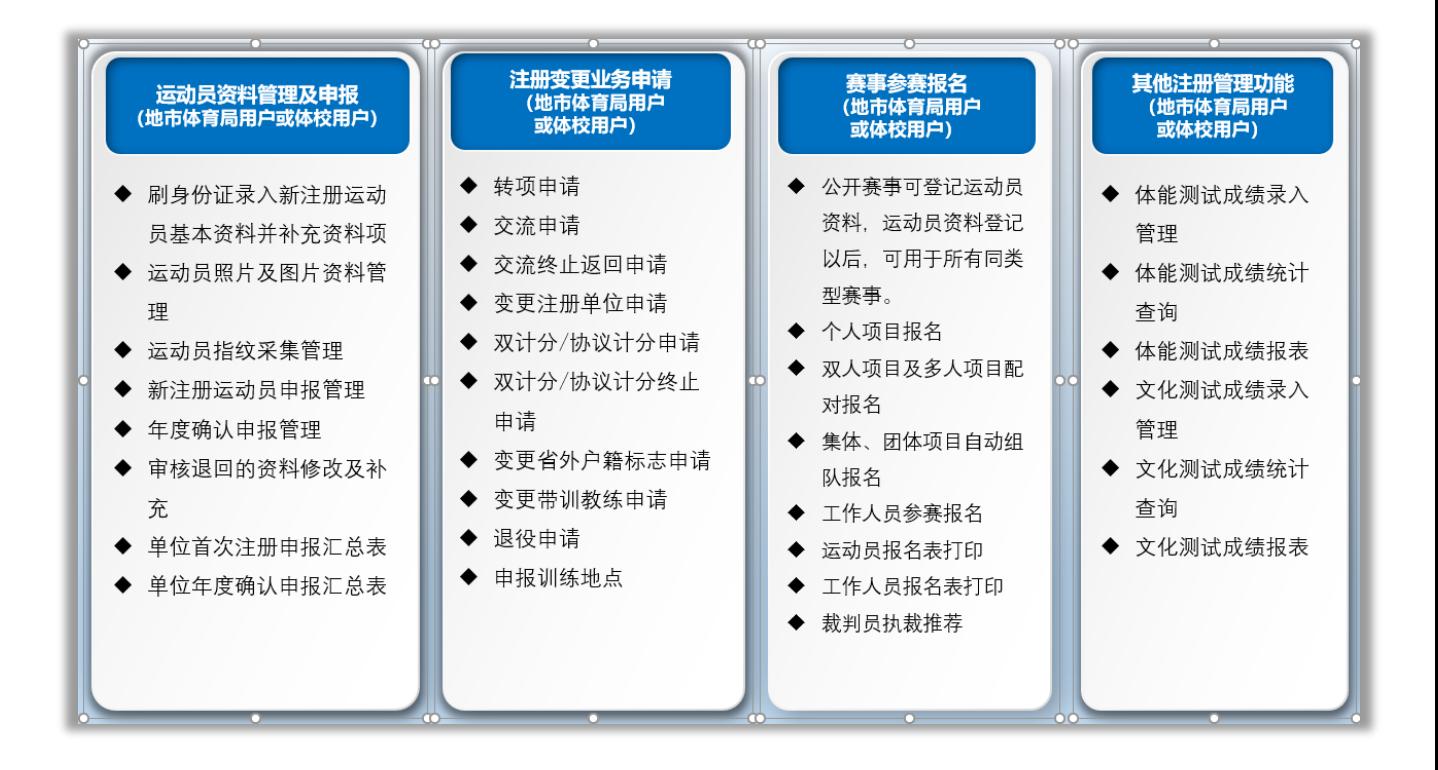

### 十一、运动员注册申报操作流程及权限

- *1*、 市体育局注册运动员,市局资料员或管理员可录入和修改基本资料及照片、图片 资料,关联身份证,采集指纹,申报注册(申报期内登记资料的,系统已自动申 报)。
- *2*、 体校注册运动员,先按体校管理流程正常登记资料,体校资料员或体校教练均可 登记,包括登记照片及图片资料;然后由体校资料员或管理员申报注册、关联身 份证、采集指纹。
- *3*、 体校教练员,只有运动员资料登记权限,不能进行注册申报。
- *4*、 首次注册申报汇总表,由市局资料员或管理员统一打印盖章上交,体校用户不用 单独提交。

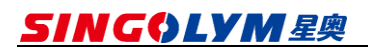

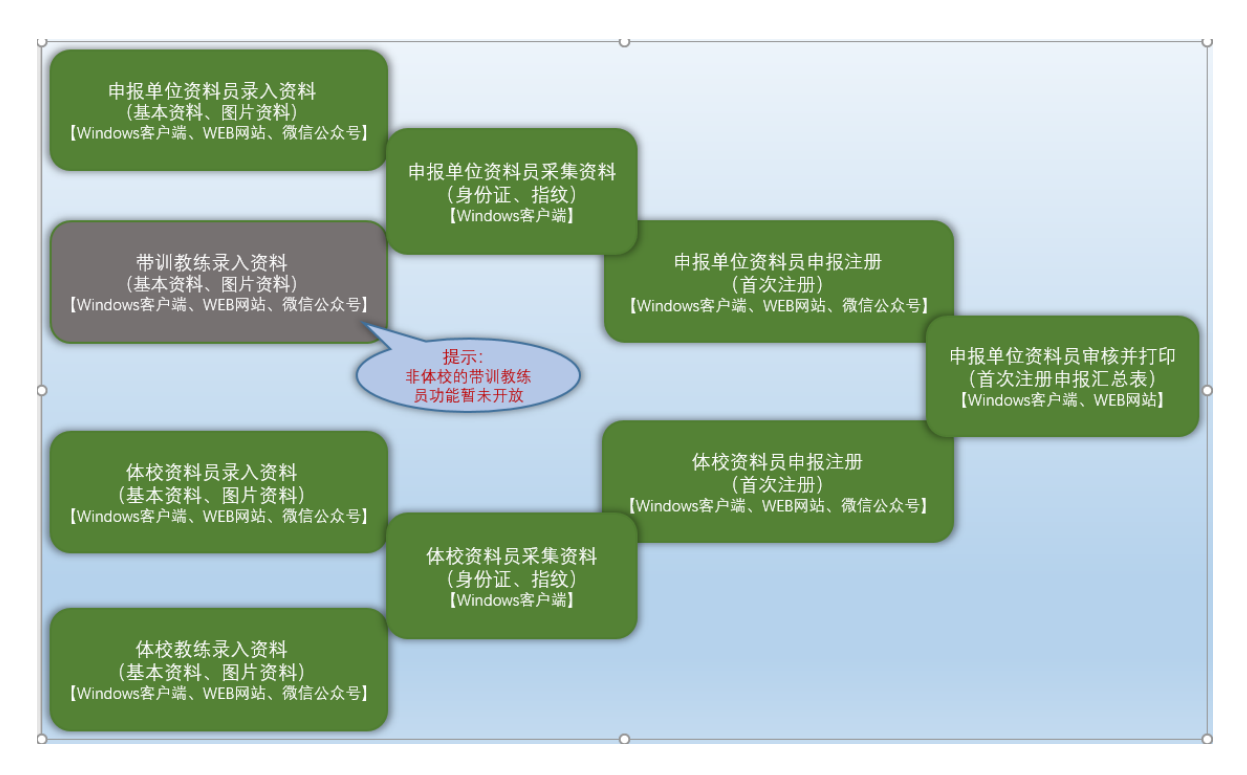

# 十二、运动员年度确认操作流程及权限

*1*、 2024 年度开始,不再进行年度确认申报。

# 十三、登记运动员基本资料(输入资料登记)

*1*、登记一个运动员的基本资料,操作流程如下:

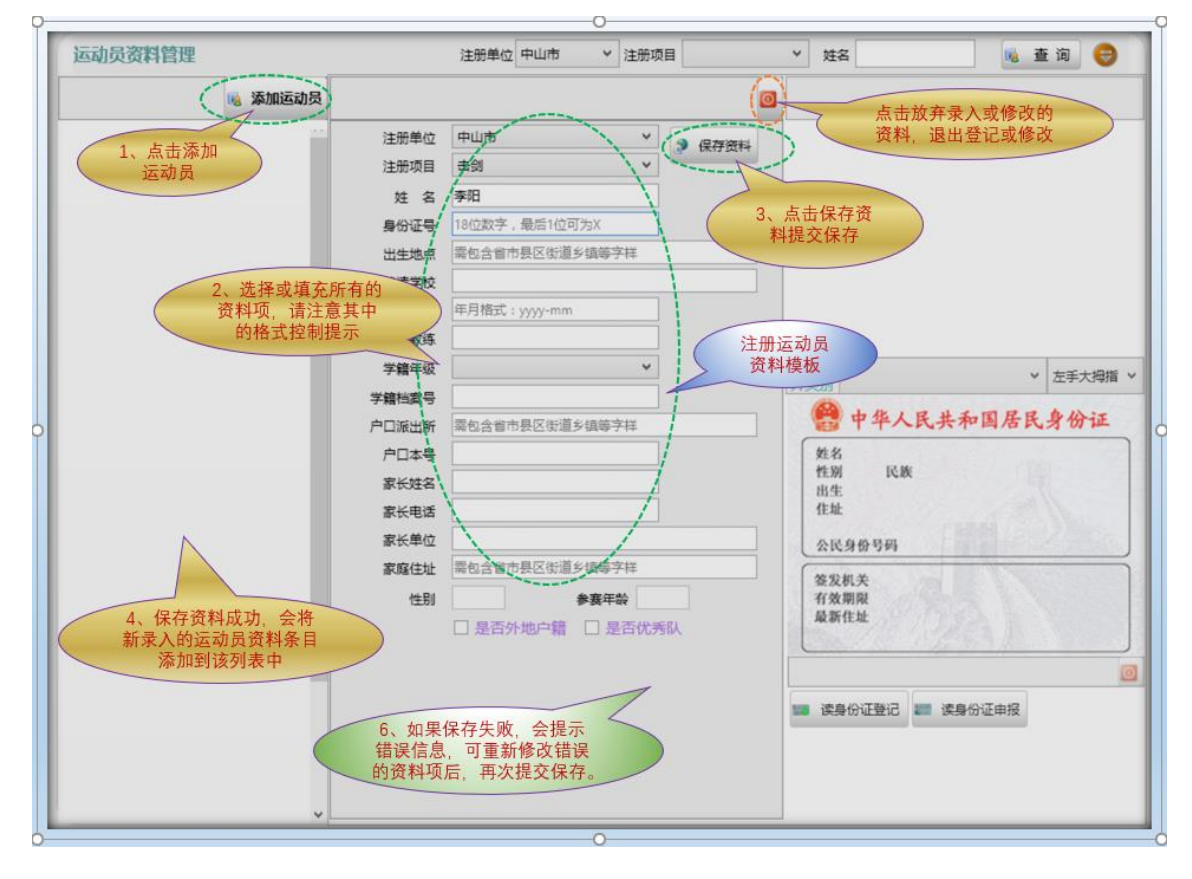

### 十四、登记运动员基本资料(刷身份证登记)

*1*、 刷身份证登记运动员资料,操作流程如下:

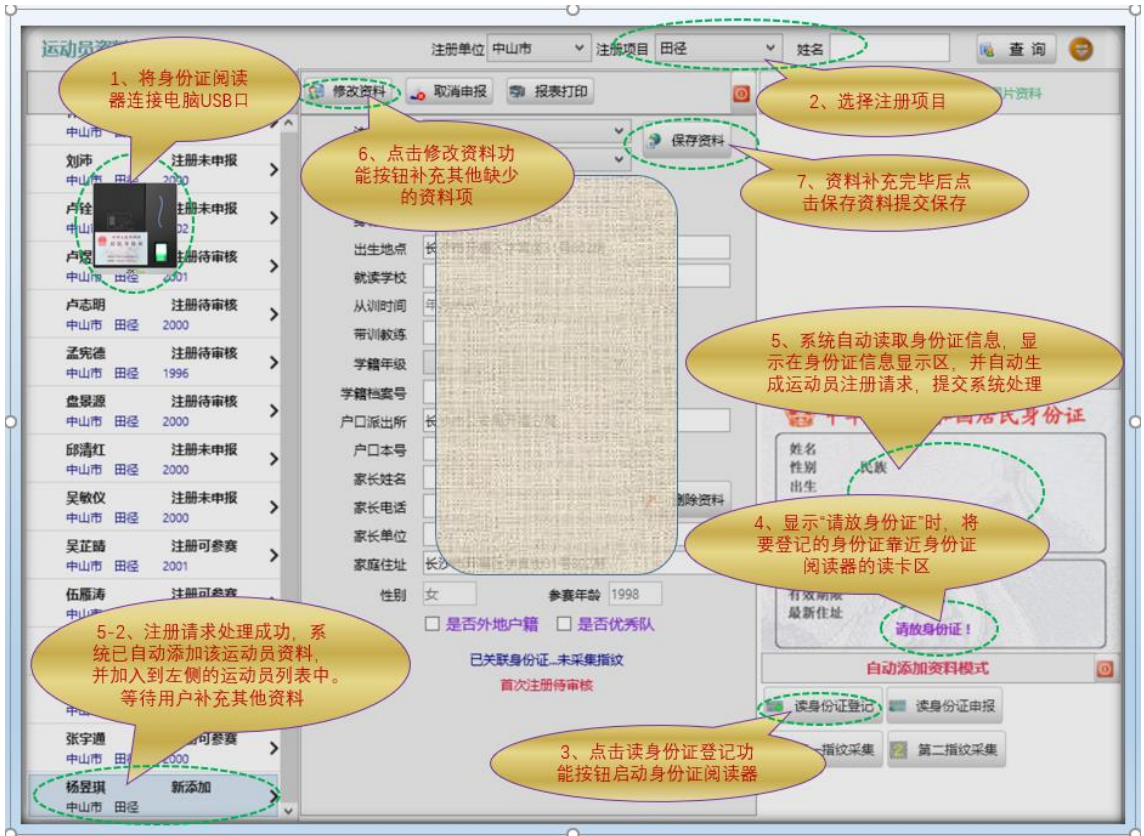

*2*、刷身份证登记资料(或者"刷身份证申报"),如果该身份证在系统内已注册或 登记过的,系统会视该运动员的注册状态进行相关自动处理:

①、之前已登记资料,尚未关联身份证的,会自动关联身份证。

②、之前已关联身份证,但身份证过期的,刷新身份证,会自动更新身份证信息。

③、在申报期内,之前已备案或已登记未申报的本单位或本体校运动员,自动进行首 次注册申报。

④、申报期内,年度确认待申报的本单位或本体校运动员,或注册已过期的本单位或 本体校运动员,自动进行年度确认申报。

⑤、市局资料员或管理员在申报期内刷身份证,如果运动员之前已在市属体校登记, 可获取该运动员资料管理权限(后续可以进行修改资料并登记照片、图片,采集指纹 等操作),并自动申报。

⑥、市属体校资料员或管理员在申报期内刷身份证,如果运动员之前已由本市管理用 户备案或注册登记,可获取该运动员资料管理权限(后续可以进行修改资料并登记照 片、图片,采集指纹等操作),自动申报,并转为体校运动员。 ⑦、二级申报单位用户,刷身份证登记,会自动将所属一级申报单位(市体育局)的 之前已登记的运动员关联到本二级单位。

### 十五、登记运动员照片及图片资料

- *1*、 新注册运动员,需要上传登记 2-3 个图片,分别是"本人脸部照片"、"学籍证 明"照片或扫描图片(仅学籍年级为小学或者初中的需要)、"注册协议"照片 或扫描图片。
- 2、图片登记可以在线拍摄登记,也可导入已拍摄的照片或扫描图片(JPG 格式)。
- *3*、 图片操作基本流程如下:

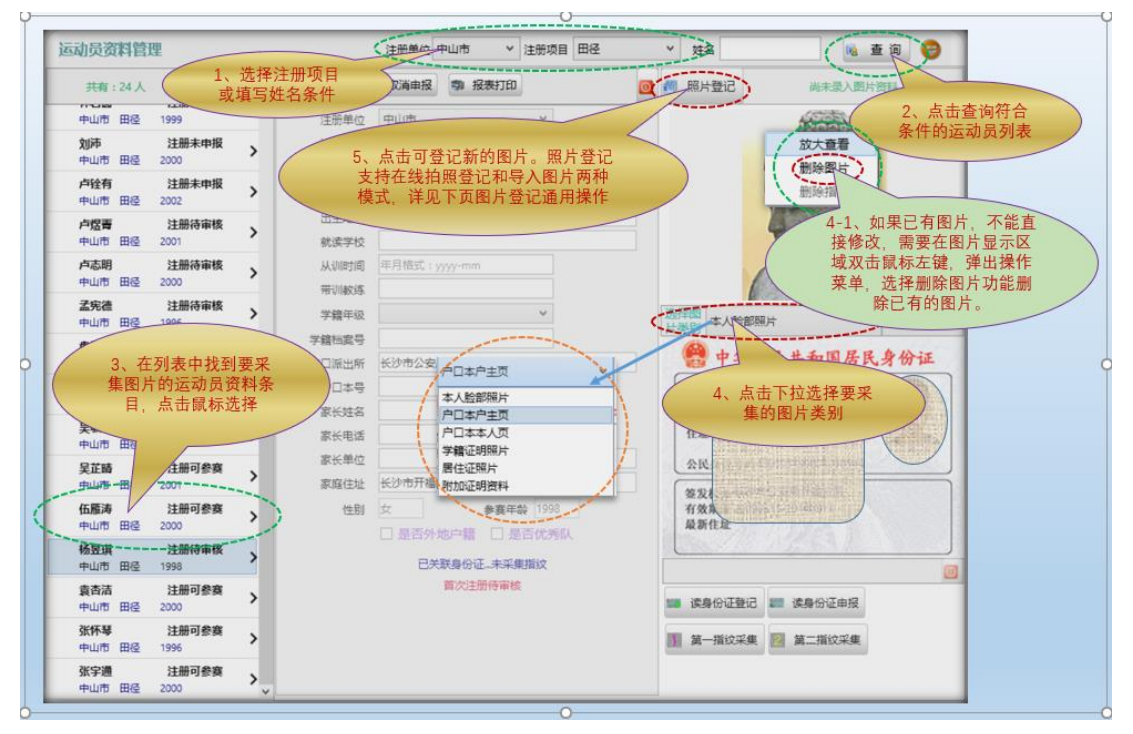

*4*、 在线拍摄登记图片示范:

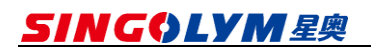

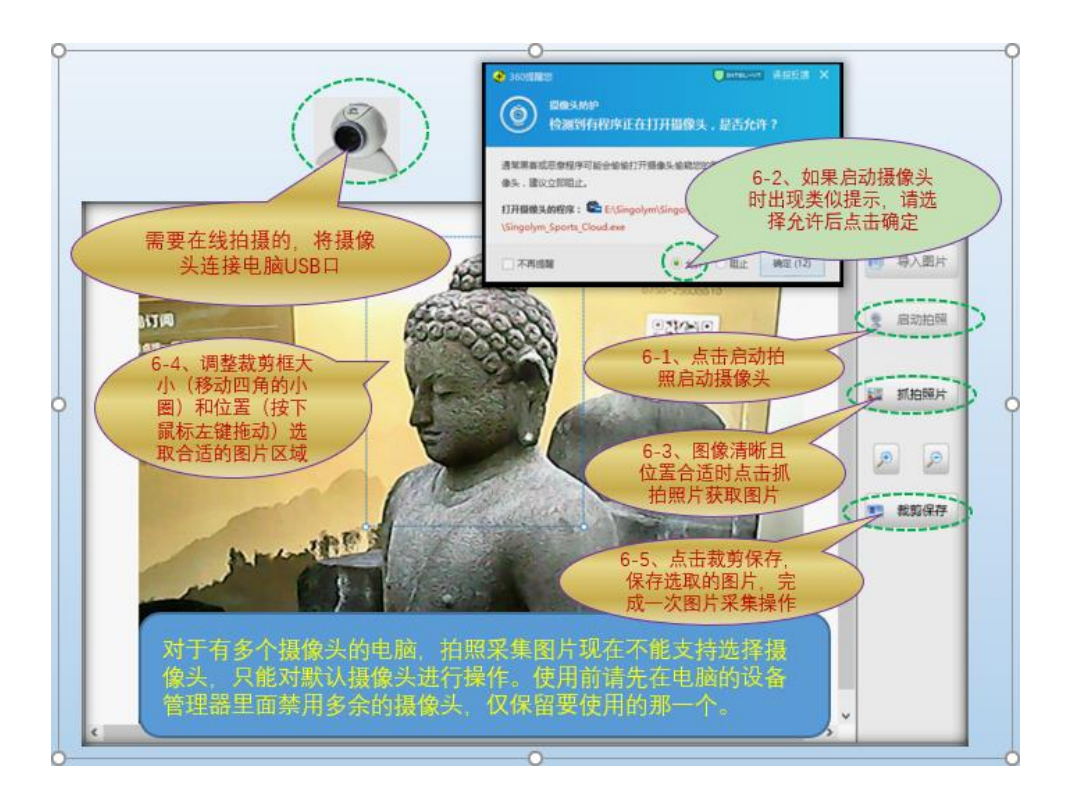

*5*、 导入已有图片登记示范如下:

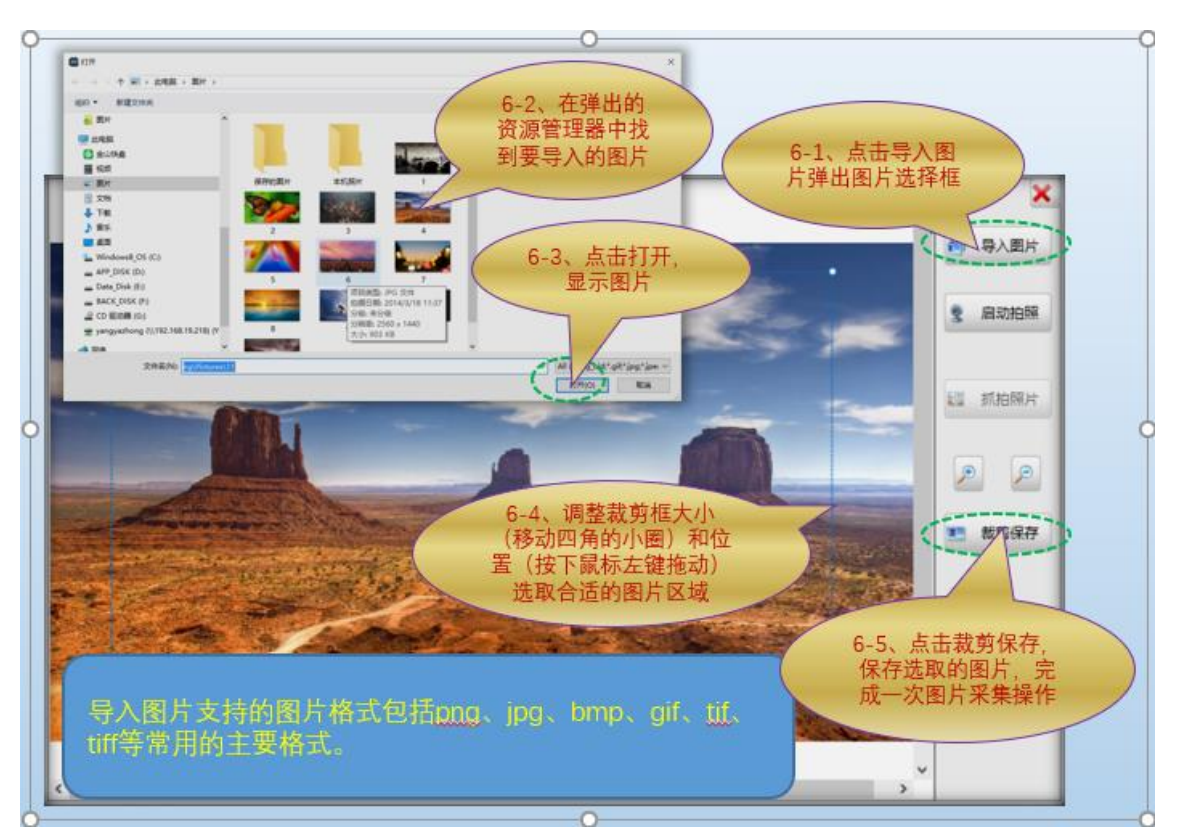

十六、采集运动员指纹

### **SING⇔LYM 星奥**

- *1*、 新注册运动员要求每人采集 2 枚指纹,正常情况下要求采集"左手大拇指"与"左 手食指"指纹,特殊情况下,这 2 个手指指纹不清晰的,可视情况采集其他手指, 请注意采集时选择的系统界面上手指一定要与实际采集的手指一致。
- 2、每枚指纹的采集需要按压 3 次手指, 前 2 次为登记指纹, 第 3 次为比对指纹, 提 示比对成功,本手指采集完成,如果提示比对失败,请重复 3 次步骤重新采集本 手指指纹,或者更换手指重新采集,直至下次比对成功。
- *3*、 如果点击采集指纹时出现"没有注册类"的错误提示,不能进入指纹采集界面的, 是由于指纹采集器的驱动没有安装成功,请参照"第三条"所述,正确安装设备 驱动。
- *4*、 系统支持的指纹采集器设备型号,参见前述"第二条"。
- *5*、 指纹采集流程示范如下:

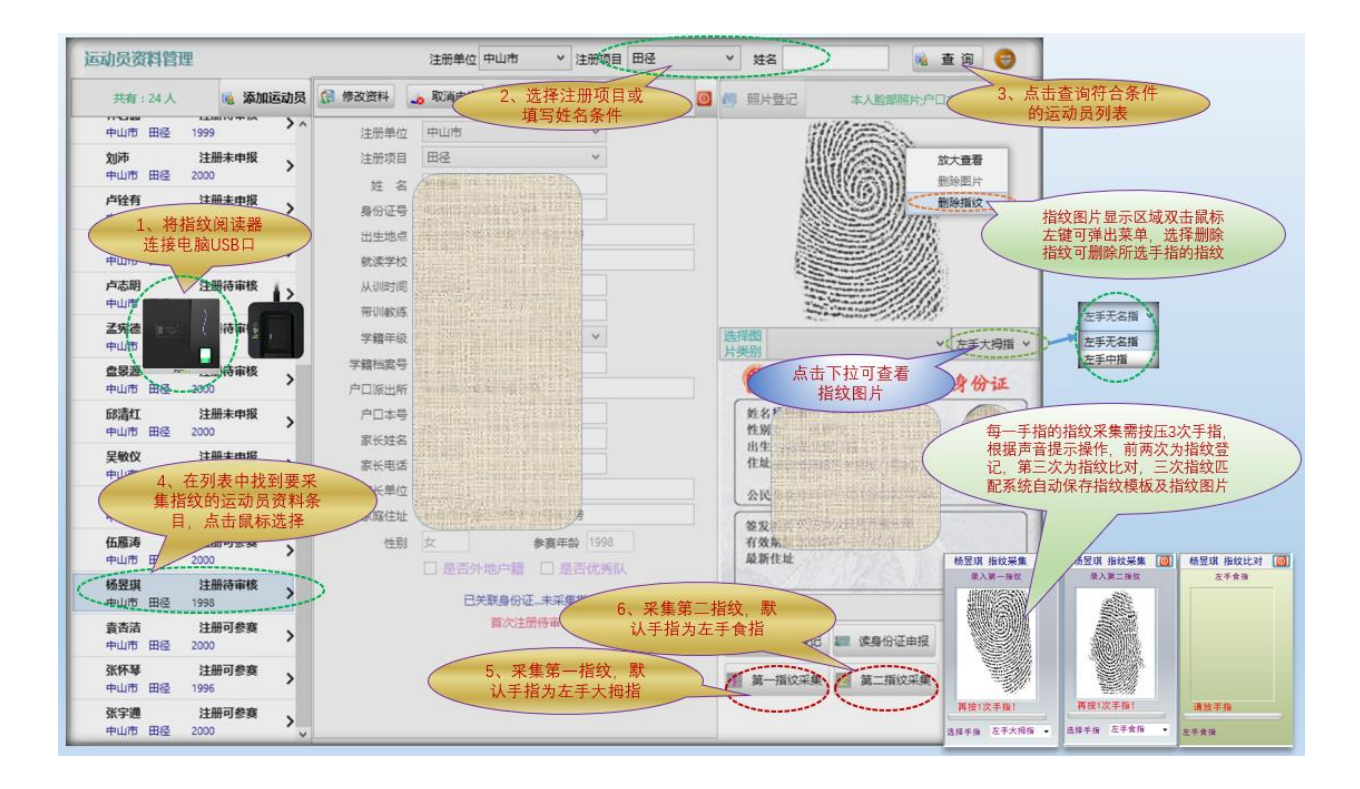

#### 十七、体校运动员资料登记

- *1*、体校教练员、体校资料员、体校管理员具有登记体校运动员资料权限,可添加运 动运、登记运动员照片及图片。
- *2*、体校资料员、体校管理员具有采集运动员指纹操作权限,体校教练无此权限。

### **SINGOLYM星奥**

- *3*、体校运动员登记的操作流程与注册运动员类似,只是资料格式稍有差别。
- *4*、体校运动员需要登记的图片资料,与注册运动员一致,分别是"本人脸部照片"、 "学籍证明"照片或扫描图片(仅学籍年级为小学或者初中的需要)、"注册协 议"照片或扫描图片。登记图片资料的操作流程与注册运动员没有区别。
- *5*、体校运动员的指纹采集要求与注册运动员一致,操作流程也没有区别。

#### 十八、运动员首次注册申报

- *1*、 市局资料员、市局项目中心主管、市局管理员具有本市运动员注册申报操作权限 (刷身份证申报可申报市属体校登记的运动员)。
- *2*、体校资料员、体校管理员具有本校运动员注册申报权限。
- *3*、市局资料员、市局管理员在注册申报期内登记的注册运动员资料,系统已自动申 报,不需要另外执行申报操作。
- *4*、系统内之前已备案,或者以前年度申报了但审核未通过的运动员,需要主动执行 申报操作。
- *5*、系统提供 2 种申报操作模式,一是点击运动员资料顶部的"注册申报"功能按钮 提交申报,二是使用"刷身份证申报"功能进行申报。刷身份证申报,系统可更 新身份证信息,并根据运动员注册状态进行一系列处理,在前述"第十四条"内 已有说明。

#### 十九、首次注册申报汇总表

- *1*、 各申报单位需要打印"首次注册申报汇总表",盖章以后提交到省体育局。
- *2*、"首次注册申报汇总表"由市级体育局统一打印提交,各市属体校不需要另外提 交。
- *3*、市局资料员、管理员具有本市全部项目的"首次注册申报汇总表"打印权限,市 局项目中心主管具有本市授权项目的"首次注册申报汇总表"打印权限。

#### 二十、运动员身份证过期更新

- *1*、 运动员身份证有效期限过期的,必须使用新身份证更新原有身份证信息。
- *2*、"刷身份证登记或申报"功能,刷新的有效身份证可自动更新身份证信息。

#### 二十一、市体育局用户与体校用户的资料权限问题

*1*、 体校用户(包括体校资料员、体校教练等)新登记的运动员资料,未提交注册申

报之前,市体育局用户(包括资料员、管理员、项目中心主管等)没有这类运动 员的资料权限,在系统内无法查询到这些运动员信息。

- *2*、 体校已申报的运动员,市局用户和体校用户都具有资料操作权限,均可修改资料、 登记图片、采集指纹。
- 3、在市局已注册而体校未登记的运动员,体校用户"刷身份证登记或申报",可以 将该运动员关联到本体校,取得运动员资料的操作及申报权限。
- *4*、在体校已登记并关联了身份证的运动员,尚未申报注册的,市局用户"刷身份证 登记或申报",可以自动提交申报注册并取得运动员资料管理权限。
- *5*、体校运动员,已提交注册且审核通过的,不能进行体校内部的转项操作,转项必 须在注册业务变更模块向省局提交"转项申请",省局管理员审核以后才能生效。

#### 二十二、注册业务变更申请

- *1*、 市体育局用户,可向省局提交下列注册业务变更申请:
	- ◆ 转项申请
	- ◆ 交流申请
	- ◆ 交流终止返回申请
	- ◆ 变更注册单位申请
	- ◆ 双计分*/*协议计分申请
	- ◆ 双计分*/*协议计分终止申请
	- ◆ 变更省外户籍标志申请
	- ◆ 变更带训教练申请
	- ◆ 退役申请
	- ◆ 申报训练地点
	- ◆ 修改学籍年级申请
	- ◆ 放弃注册资格申请
	- ◆ 变更所属具区申请
- *2*、 只有运动员的首次注册申请审核通过以后,才能提交改运动员的注册业务变更申 请。
- *3*、 注册业务变更申请提交以后,必须等省局系统管理员审核通过,才实际生效。
- *4*、 在运动员注册申报(年度确认申报)或运动员资查询界面,可进入"注册业务变 更申请"功能,提交申请。

# **SINGOLYM星奥**

#### 二十三、年度赛事参赛报名

- *1*、 市局资料员、管理员用户可为本单位注册运动员报名参加省运会以及省局年度锦 标赛、冠军赛等年度赛事的竞技组比赛。
- *2*、 市局资料员、管理员可登记本单位领队、教练、医生等工作人员资料,并报名参 加省运会以及各类年度赛事。系统内已注册的市属教练员可以直接作为工作人员 报名,不需要再次登记资料。
- *3*、 体校资料员、管理员用户可为本校注册运动员报名参加省运会以及省局年度锦标 赛、冠军赛等年度赛事的竞技组比赛(市局为组队单位的)。
- *4*、 同时,体校资料员、管理员用户可为本校所有在册运动员(包含已申报注册的以 及未申报注册的)报名参加省运会以及省局年度锦标赛、冠军赛等年度赛事的公 开组比赛、U 系列比赛(以体校为组队单位)。
- *5*、 公开组赛事或 U 系列赛事,体校资料员、管理员可登记本校领队、教练、医生等 工作人员资料,并报名参加省运会以及各类年度赛事。系统内已登记的体校教练 员可以直接作为工作人员报名,不需要再次登记资料。
- *6*、 报名完成后,需打印本单位或本校各个参赛项目的"运动员报名表"和"工作人 员报名表",盖章上交省局。
- *7*、 运动员参赛报名流程示范如下:

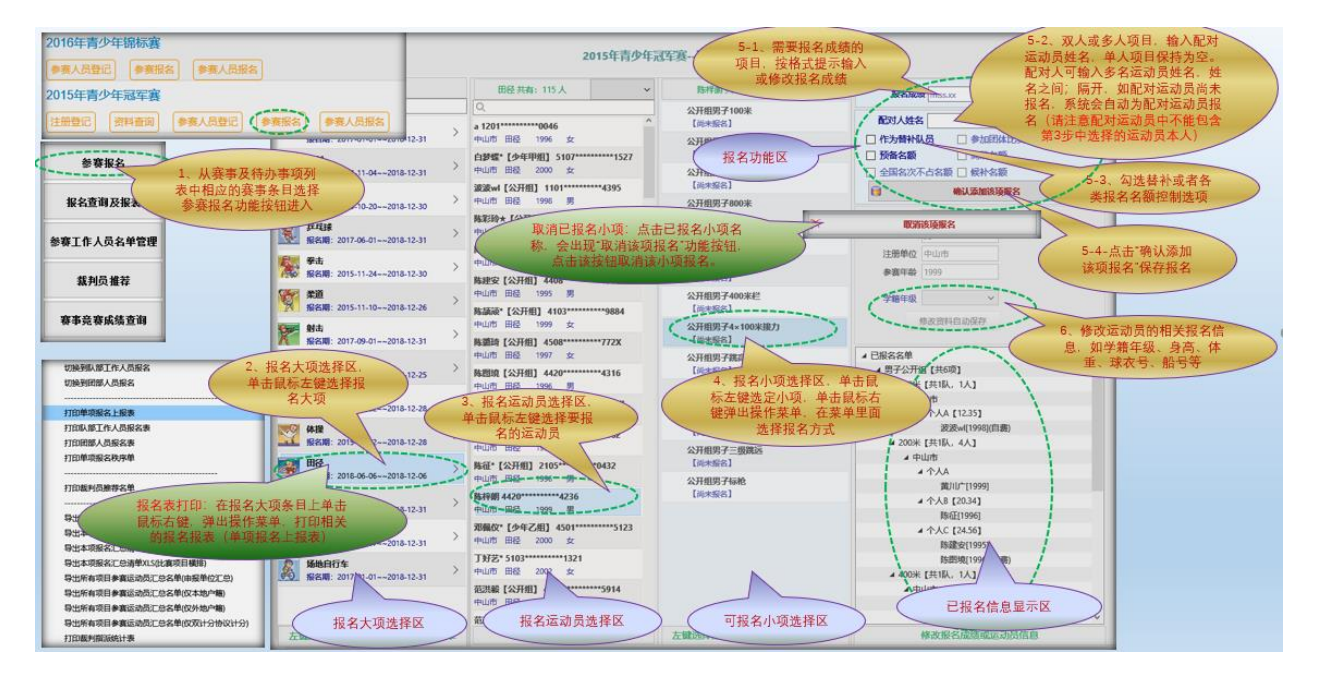

*8*、 工作人员资料登记操作流程示范如下:

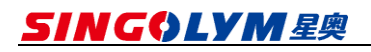

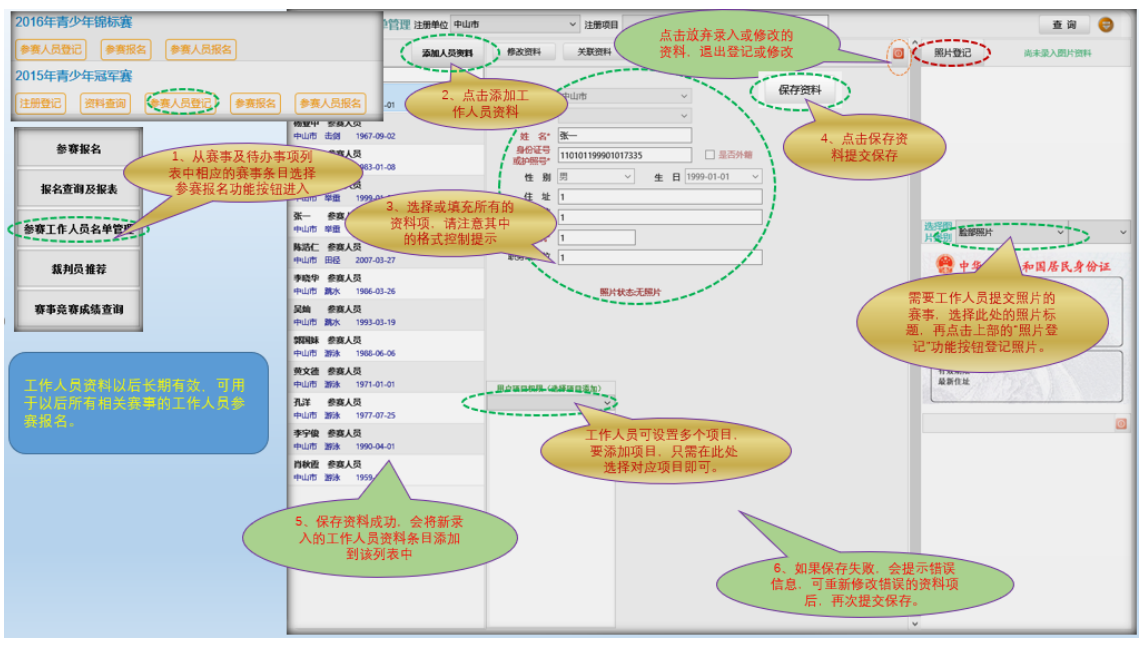

*9*、 工作人员参赛报名操作流程示范如下:

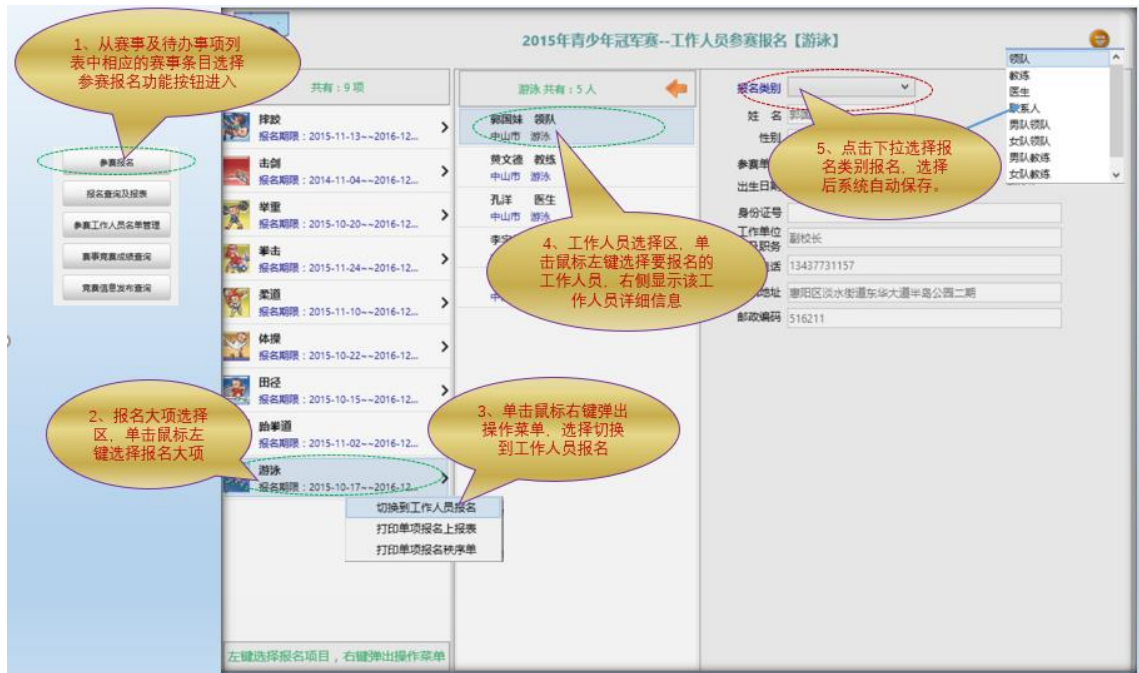

### 二十四、市体育局用户与体校用户的报名权限问题

*1*、 省运会或年度锦标赛、冠军赛等年度赛事的竞技组比赛,由市体育局组队参赛, 市局资料员、管理员可报名(运动员、工作人员),并打印报名表盖章上交。

- *2*、 省运会或年度锦标赛、冠军赛等年度赛事的竞技组比赛,体校资料员、管理员可 以协助市局用户完成本校注册运动员的报名,体校用户没有这类赛事报名表打印 的权限,报名表由市局用户统一打印盖章上交。
- *3*、锦标赛、冠军赛等年度赛事的公开组比赛以及 U 系列比赛,市局资料员、管理员 用户没有报名权限。这类赛事,如果市体育局需要组队参赛的,需要重新申请市 体育局的"参赛单位用户",并重新登记参赛运动员资料,才能报名。
- *4*、锦标赛、冠军赛等年度赛事的公开组比赛以及 U 系列比赛,体校可以组队参赛的, 体校资料员、管理员具有报名权限,可以利用本校所有在册运动员资料进行报名, 并打印本校的报名报,盖章上交。

### 二十五、市体育局二级注册管理平台设置

- *1*、 市局二级注册管理功能,由市局向省局管理员提出申请,有省局管理员授权开通。
- *2*、 市局二级注册管理功能开通以后,市局系统管理员可对本市的二级申报单位(县 区体育局或俱乐部等)进行设置。

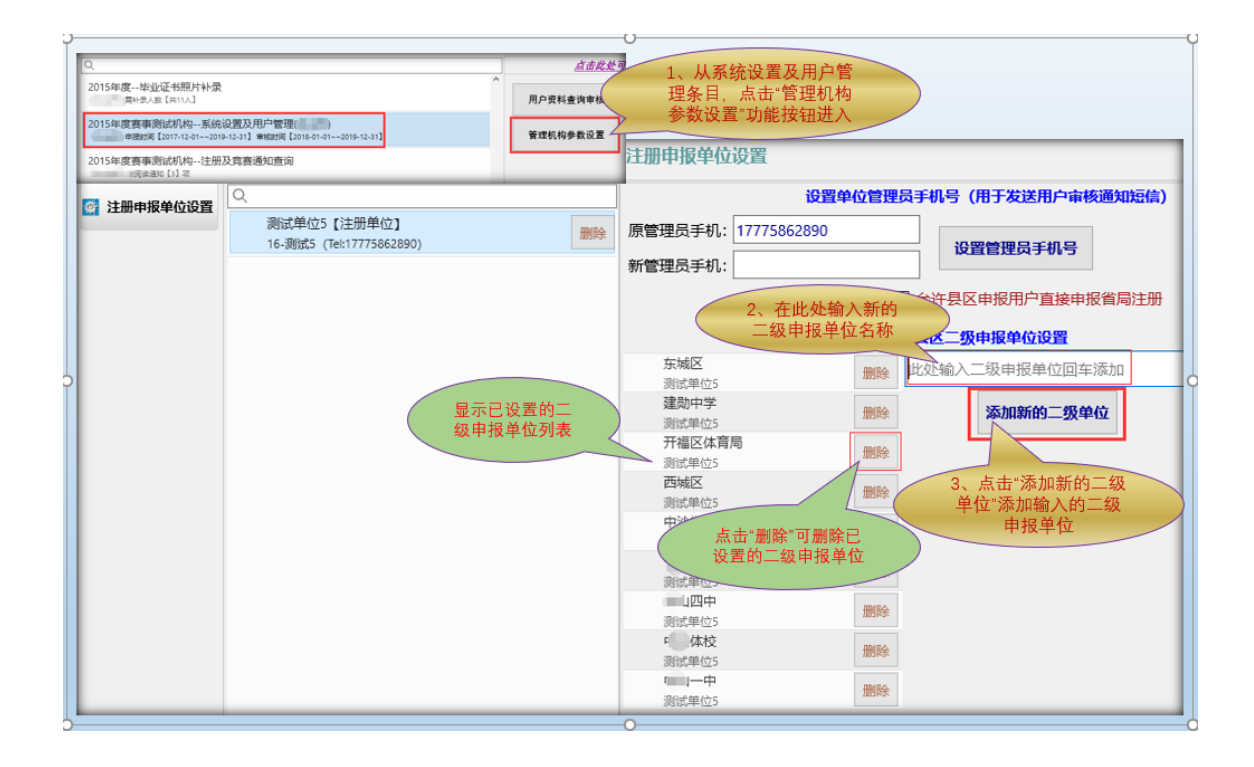

### 二十六、赛事成绩查询

- 2、赛事信息发布网站查询: [https://gdtyj.singolym.com](https://gdtyj.singolym.com/), 在赛事列表中选择相应赛事 进入。
- 2、客户端软件查询: 在客户端软件个人主界面,选择相应赛事条目,点击右侧的"竞 赛信息发布网站查询"功能按钮进入。
- *3*、 赛事信息发布的内容如下:
	- ◆ 赛事总竞赛日程。
	- ◆ 赛事每日赛程。
	- ◆ 单项赛程。
	- ◆ 单项名次信息(计分信息)。
	- ◆ 参赛运动员信息,包括历届赛事的参赛报名信息和获得的名次信息。
	- ◆ 单项破纪录汇总。
	- ◆ 代表团成绩明细。
	- ◆ 赛事团体总分榜、单项团体总分榜。